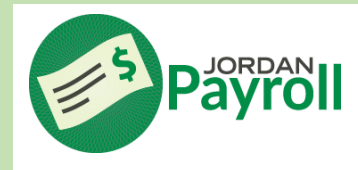

## **Time Off Tutorial**

Log in to your [Skyward Employee Access](https://skyfin.jordan.k12.ut.us/scripts/wsisa.dll/WService=wsFin/shrhom01.w) - call the Help Desk at 801-567-8737 if login assistance is needed

## Select *TIME OFF* tab

**or** and the state of the state of the state of the state of the state of the state of the state of the state of the state of the state of the state of the state of the state of the state of the state of the state of the s

 Select *MY STATUS* to view your leave days balances Select *MY REQUESTS* to add, delete, or view your leave days

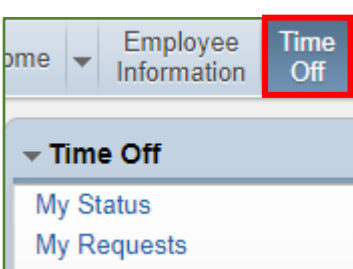

You can also set up a Widget to have access to your leave days from your homepage

Click on *SELECT WIDGETS* in the *JUMP TO OTHER DASHBOARDS* box

## Home  $\overline{\phantom{nnn}\overline{\phantom{n}}}\overline{\phantom{n}}$  Employee | Time | Time | General TastTrack | FastTrack | Screener<br> **Check the** *MY TIME OFF STATUS* **box and select** *SAVE* Fast FastTrack ack Screener Jump to Other Dashboards **Skyward User** Employee **Task Manager** Reset Dashboards **Select Widgets**

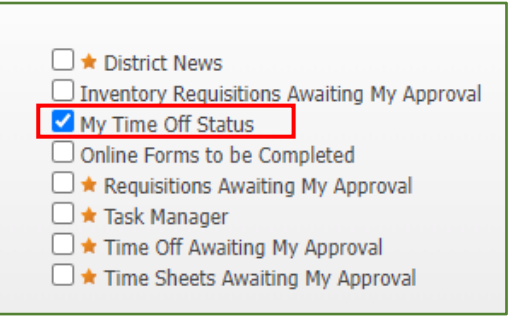

Remember to use the date range feature when entering multiple consecutive days

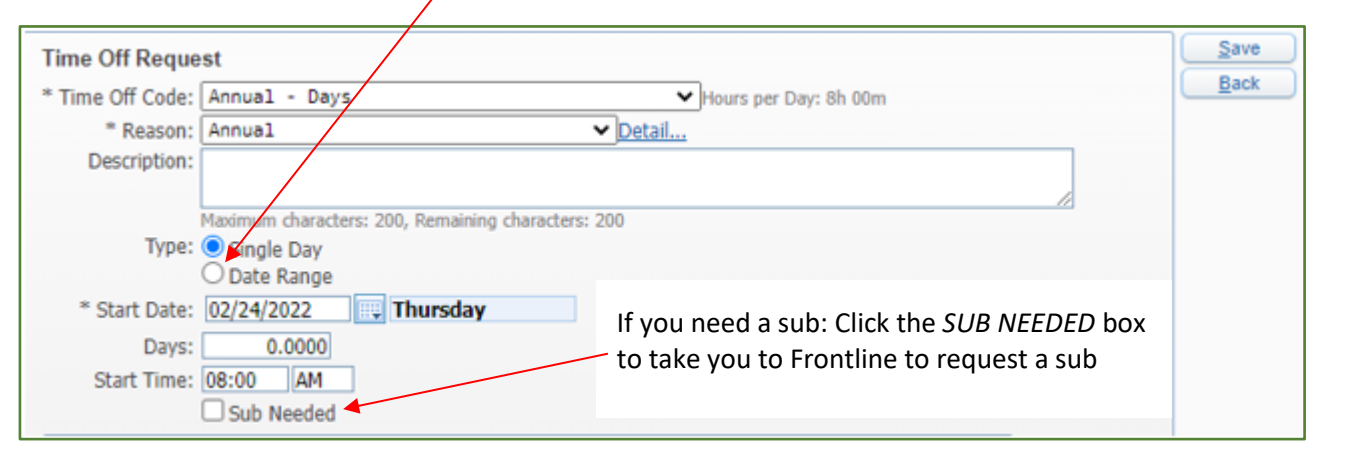

\_\_\_\_\_\_\_\_\_\_\_\_\_\_\_\_\_\_\_\_\_\_\_\_\_\_\_\_\_\_\_\_\_\_\_\_\_\_\_\_\_\_\_\_\_\_\_\_\_\_\_\_\_\_\_\_\_\_\_\_\_\_\_\_\_\_\_\_\_\_\_\_\_\_\_\_\_\_\_\_\_\_\_\_\_\_\_\_\_

*Last Updated 2/23/2022*